# 日本食品衛生学会 第117回学術講演会 発表データ作成要領

PowerPoint 2019 for Mac / Microsoft 365 for Mac

日本食品衛生学会 第117回学術講演会

目次

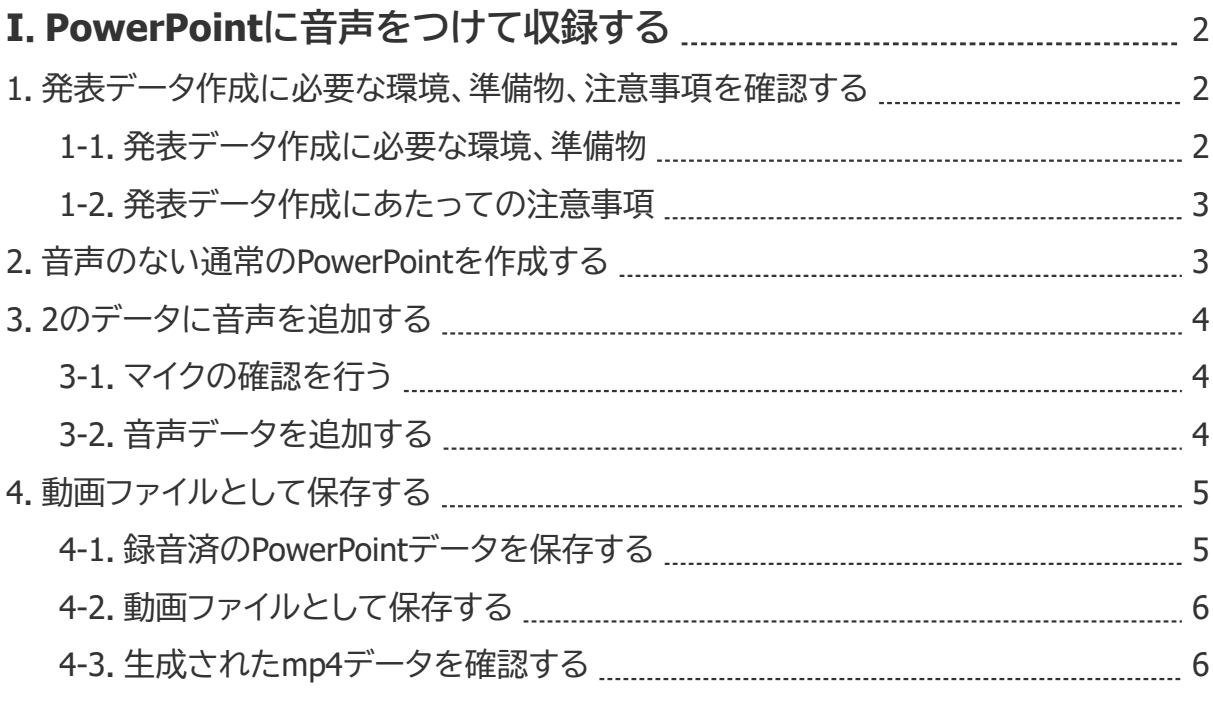

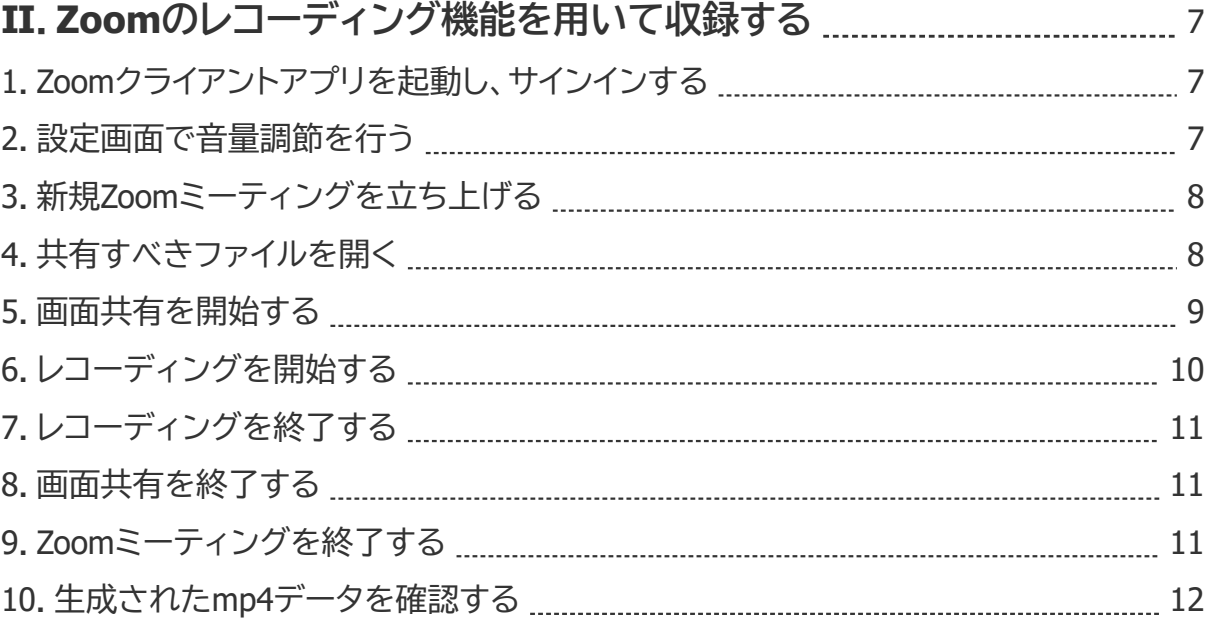

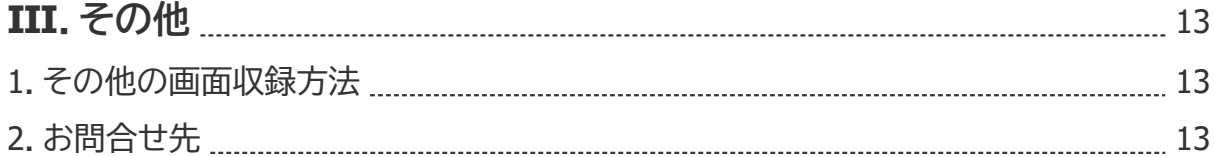

# I. PowerPointに音声をつけて収録する

#### **1.発表データ作成に必要な環境、準備物、注意事項を確認する**

#### 1-1.発表データ作成に必要な環境、準備物

・ PowerPoint 2019 for Mac / Microsoft 365 for Macを搭載しているパソコン

※PowerPointのバージョン確認は、何らかのPowerPointファイルを開き、「PowerPoint」 タブから「PowerPointについて」を選択してください。

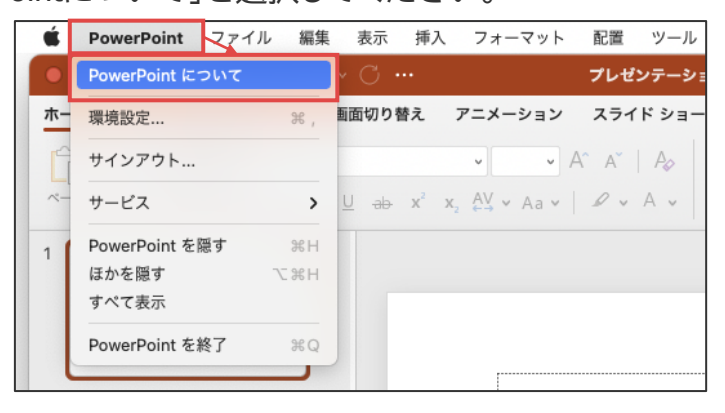

PowerPoint for Macのバージョン情報が表示されます。

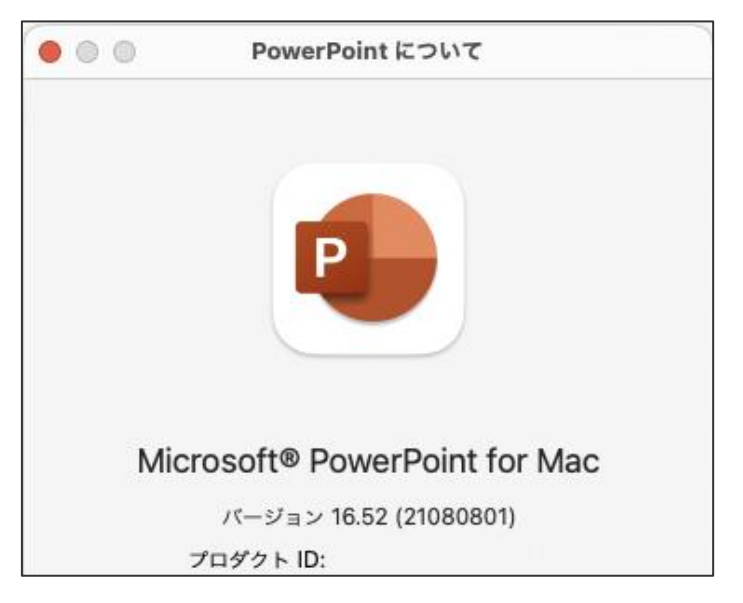

・音声入力ができる環境

・ヘッドセットマイク・外付けマイク(推奨) ※内蔵マイクでの録音も可能ですが、ノイズも録音されてしまう可能性があります。

- 1-2. 発表データ作成にあたっての注意事項
- ・発表時間は**10分以内**です。
- ・ファイルサイズは**100 MB以下**でご作成ください。 ※適切なファイルサイズで作成するため、mp4ファイルとして保存する際の解像度など

も指定があります。本マニュアルの4-2を必ずご参照ください。

- ・スライド1枚目に、**タイトル**、**演者名**、**所属機関名**を必ずご記載ください。
- ・ファイル名は、「**演題番号\_演者名(フルネーム)**」としてください。 **その他の情報はファイル名に含めない**でください。
- ・完成したデータは、ご提出前に必ずウイルスチェックを行ってください。 ※一般口演以外の先生は、発表時間やファイルサイズに限度はありません。 ただし、オンデマンド配信システムへの掲載時は、1ファイルが100 MB以内に収まる ように分割させていただきますことをお含みおきください。

#### **2.音声のない通常のPowerPointを作成する**

・サイズは**ワイド画面(16:9)**で作成してください。

※その他のサイズでは、表示が小さくなる可能性があります。

・使用フォントは下記としてください。下記以外のフォントをご使用の場合、mp4変換時 に文字化けなどの可能性があります。

日本語:OSに標準搭載されているフォント

- ※ただし、Osakaフォントは文字化けなどの可能性があるので、使用をお控え ください。
- 英語:Times New Roman, Arial, Arial Black, Arial Narrow, Century, Century Gothic,

Courier, Courier New, Georgia

- ・**アニメーションはmp4への変換時にうまく反映されない可能性があります**。
- ご利用の際は、mp4ファイル変換後に必ず内容をご確認ください。

#### **3.2のデータに音声を追加する**

3-1.マイクの確認を行う

音量調整については、下記をご参照ください。

【Macのサウンド入力設定を変更する】

<https://support.apple.com/ja-jp/guide/mac-help/mchlp2567/mac>

PowerPointがマイクへのアクセス許可済みかを確認する方法については、下記をご参照 ください。

【Macのマイクへのアクセスを制御する】

<https://support.apple.com/ja-jp/guide/mac-help/mchla1b1e1fe/mac>

3-2.音声データを追加する

「タイミングを使用」と「ナレーションの再生」にチェックが入っていることを確認してくだ さい。

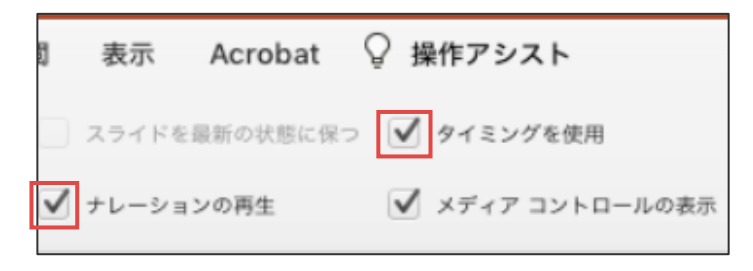

スライド1枚目を表示させた状態で、「スライドショー」の「スライドショーの記録」を選択 してください。

※選択されたスライドから記録が開始されます。必ず1枚目のスライドを選んでから「ス ライドショーの記録」を選択してください。

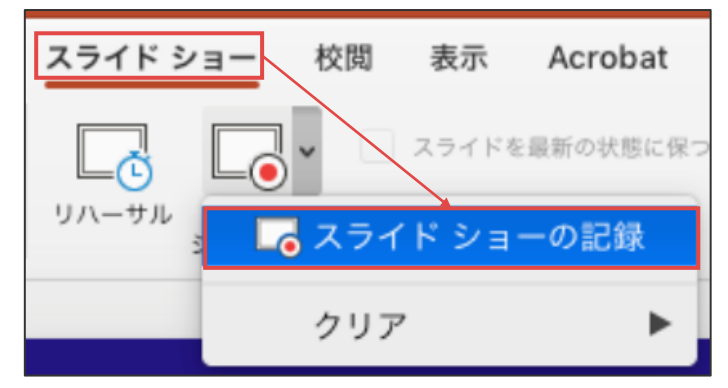

記録が開始されたら、スライド画面下部中央に表示される「の」でスライドを進めます。 ※**スライド切り替え時は音声が途切れやすいので注意**してください。

また、必要に応じて一時停止してください。

※**レーザーポインターの使用はお控えください**。

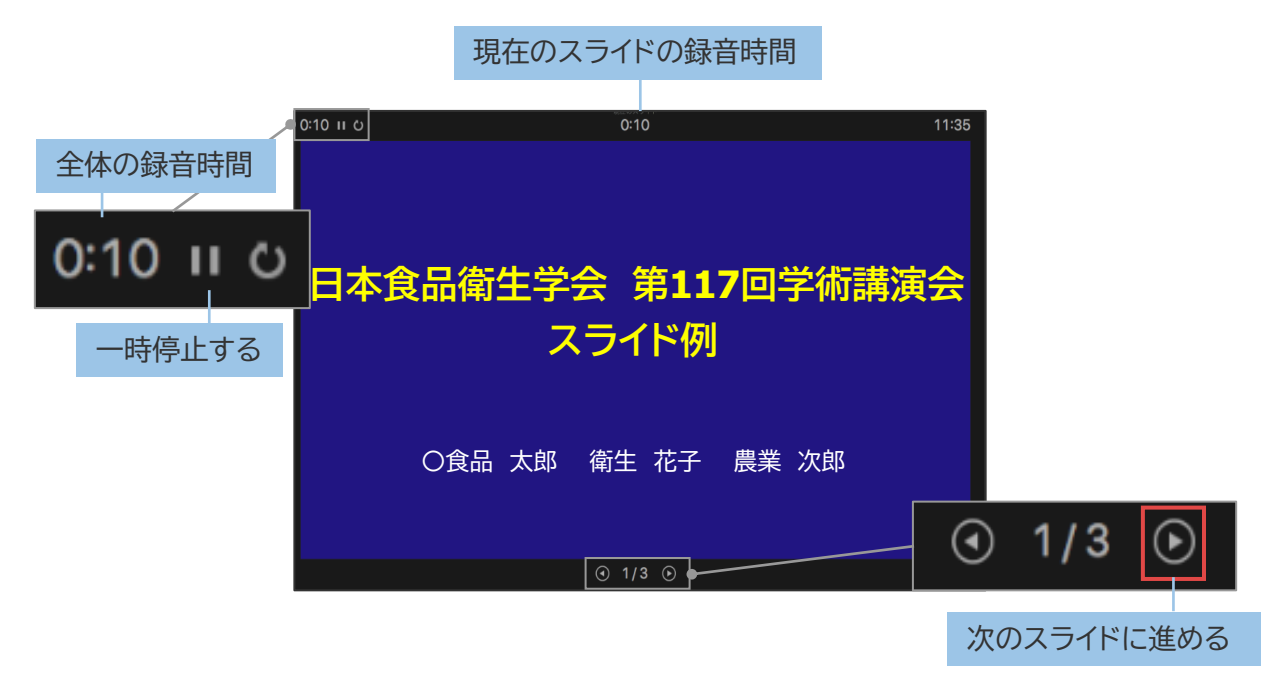

スライドショーが終了すると「タイミングの保存」のポップアップが表示されます。

「はい」を選択して保存してください。

※保存完了後に、再度スライドショーで内容を確認してください。

※修正したい場合は「いいえ」を選択し、再度「スライドショーの記録」を行ってください。

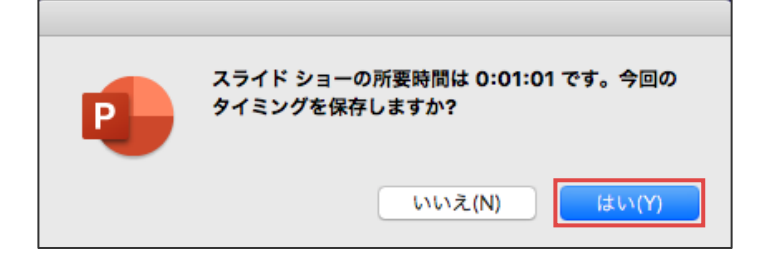

# **4.動画ファイルとして保存する**

4-1. 録音済のPowerPointデータを保存する

音声を録音したPowerPointデータを保存します。

※保存する際は、必ず拡張子が「**.pptx**」となっていることを確認してください。

#### 4-2.動画ファイルとして保存する

「ファイル」タブの「エクスポート」を選択してください。

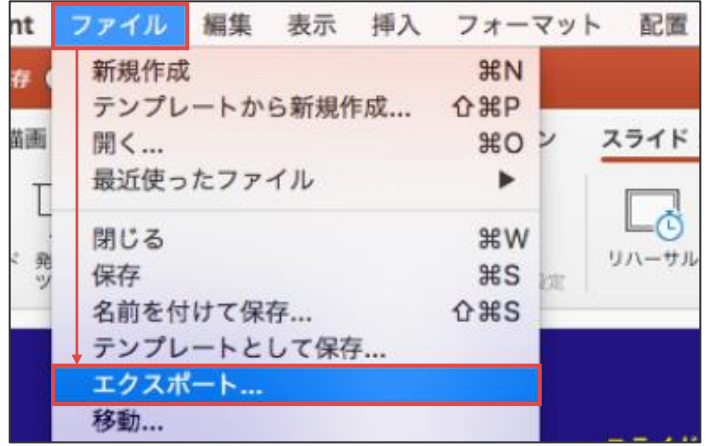

ファイル名を「**演題番号\_演者名(フルネーム)**」とし、ファイル形式は「**MP4**」としてくださ  $\mathsf{U}_\alpha$ 

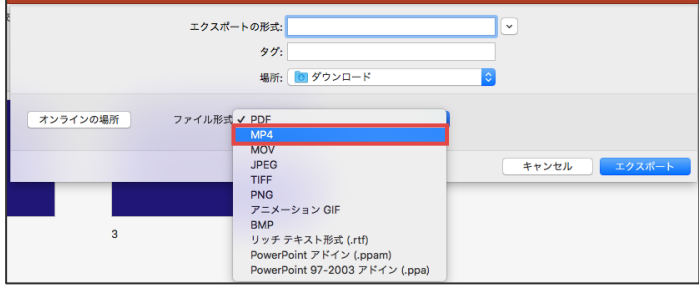

品質を「**インターネット品質**」とし、「**記録されたタイミングとナレーションを使用する**」に チェックが入っていることを確認したら、「エクスポート」してください。

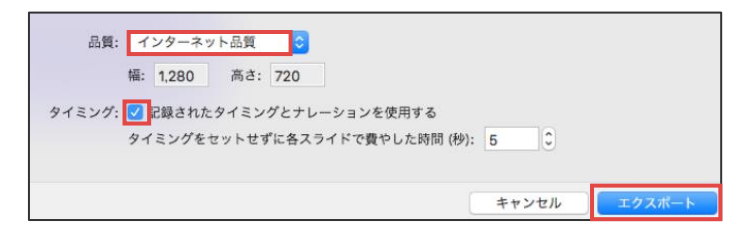

4-3.生成されたmp4データを確認する

エクスポートが完了したら、**きちんと再生できるか**、**スライドの移行タイミングの不備**や **音声の途切れなどがないか**、などをご確認ください。

# **1.Zoomクライアントアプリを起動し、サインインする**

Zoomクライアントアプリを起動し、「サインイン」してください。

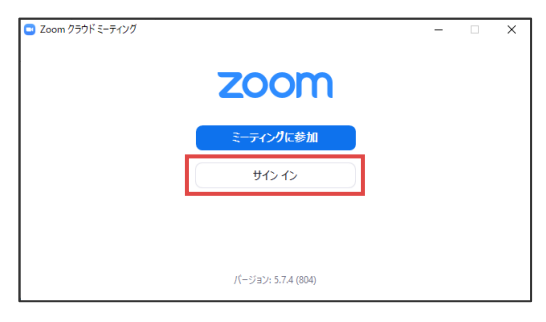

#### **2.設定画面で音量調節を行う**

設定( ©)を選択すると、設定画面が表示されます。

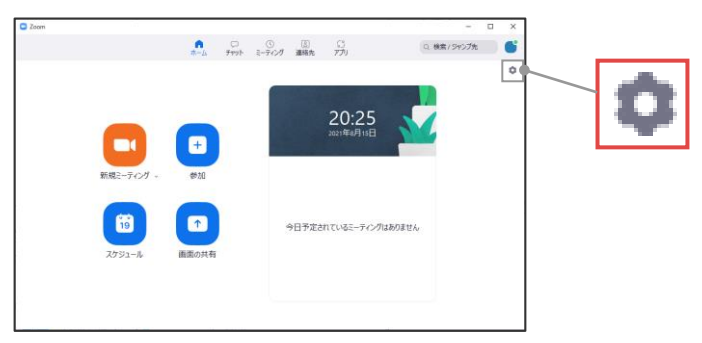

「オーディオ」タブを選択し、「**スピーカーのテスト**」、「**マイクのテスト**」を実施し、必要に 応じて音量調整を実施してください。

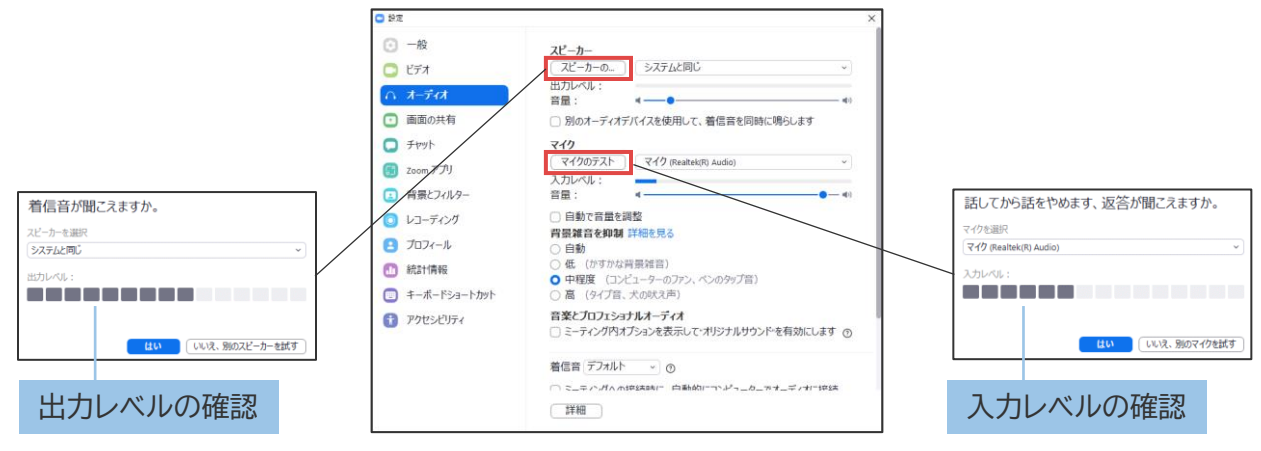

# **3.新規Zoomミーティングを立ち上げる**

「新規ミーティング」を選択し、ミーティングを立ち上げてください。

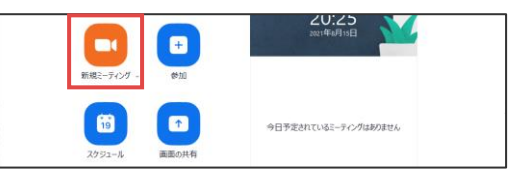

「オーディオに接続」が表示されるので、「コンピューターでオーディオに参加」を選択し てください。

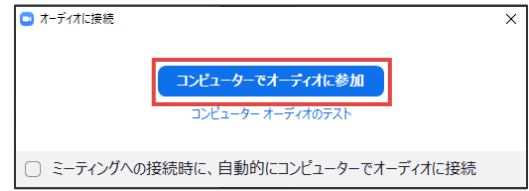

接続が完了すると、Zoomミーティングが始まり、下図のような画面になります。 収録にあたり、**マイクはon**に、**ビデオ(カメラ)はoff**にしてください。

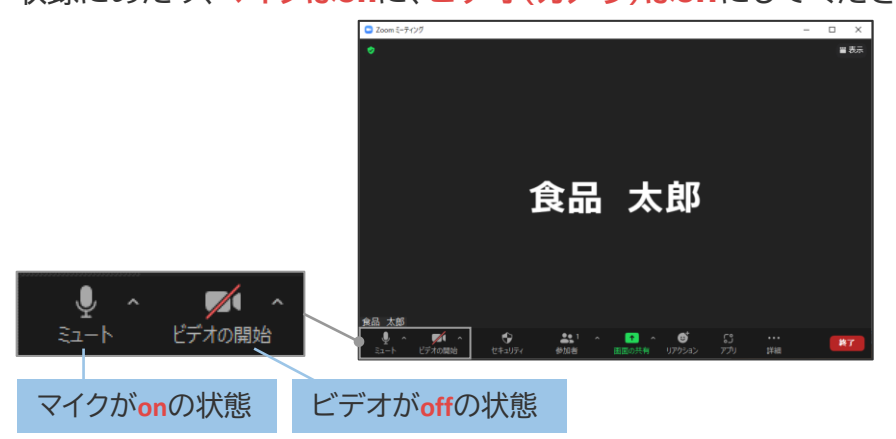

# **4.共有すべきファイルを開く**

収録を行うPowerPointを開いてください。

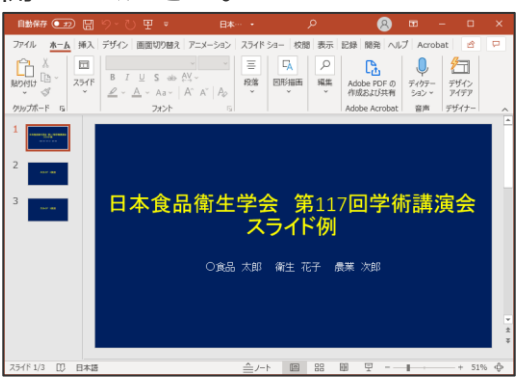

日本食品衛生学会 第117回学術講演会 8

#### **5.画面共有を開始する**

Zoom画面下部メニューバーの「画面の共有」を選択します。

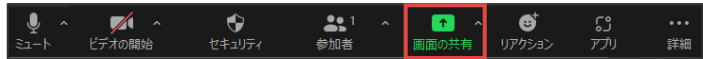

予め開いておいたPowerPointの資料を選択し、「共有」を選択します。 「音声を共有」、「ビデオクリップに最適化」はいずれも選択しないでください。

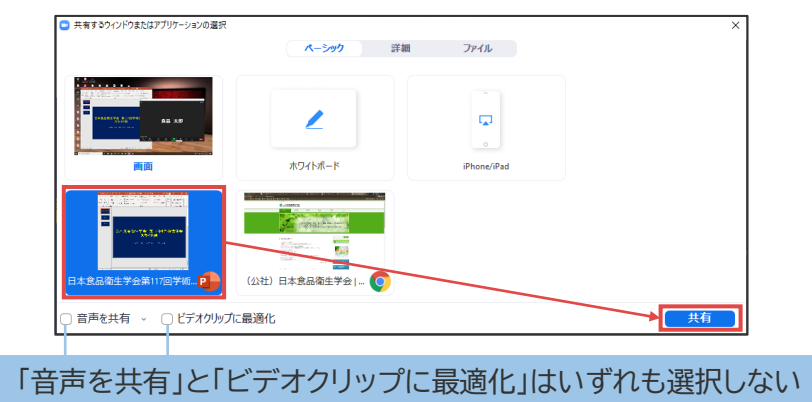

画面共有が開始されます。

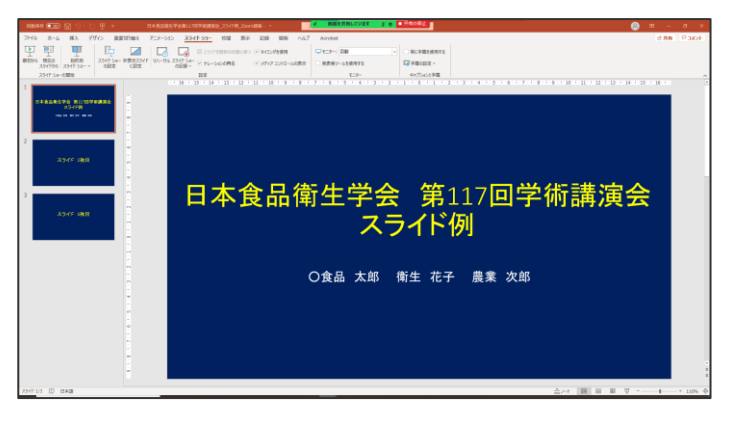

PowerPointの「スライドショー」タブの「**最初から**」を選択してください。

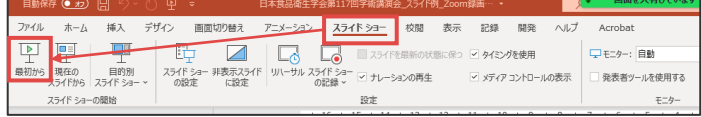

最初のスライドが全画面で表示されます。

スライドの送り操作の確認をしてください。キーボードの「→」キーをご利用いただくと、 マウスカーソルが表示されず、綺麗に収録が可能です。

※「→」キーを押しても、次のスライドに移行しないことがあります。その際は、一度マウ スの左クリックでスライドを送った後に再度「→」キー操作をお試しください。

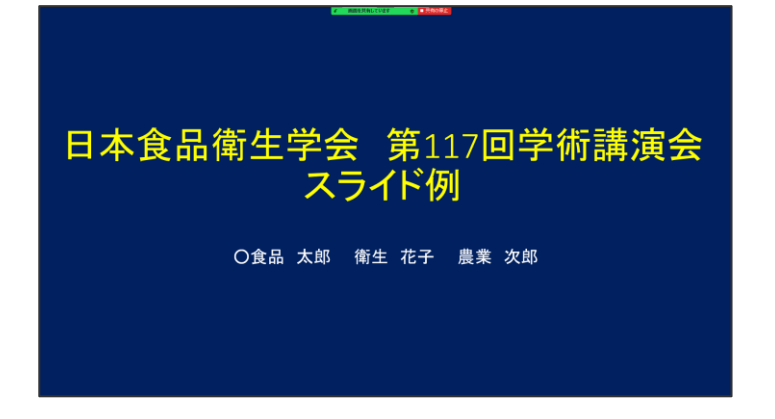

#### **6.レコーディングを開始する**

画面上部のメニューバーの「詳細」から「レコーディング」を選択し、レコーディングを開 始してください。

※ショートカットキー[Alt]+[R]でもレコーディングを開始できます。

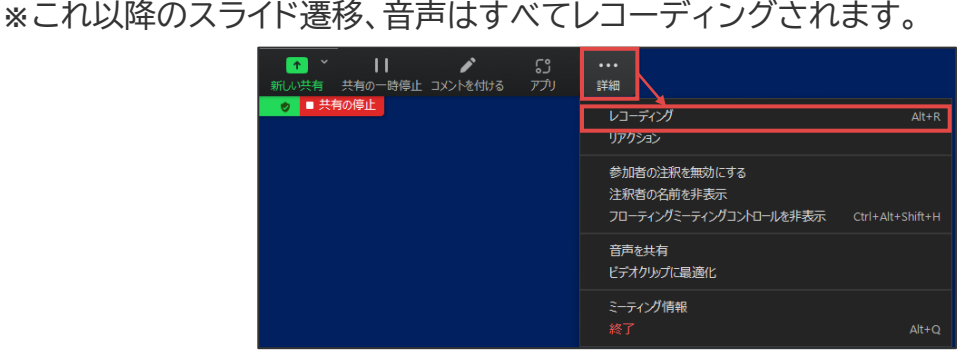

<u>レコーディングが開始されると、緑色のバー部分にレコーディング中マーク「o</u>」が表示 され、中の赤丸が点滅します。

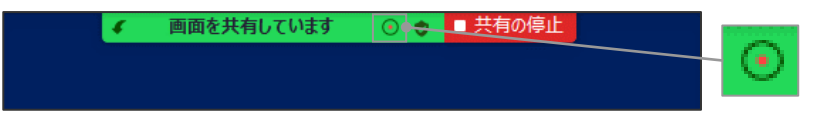

#### **7.レコーディングを終了する**

レコーディングすべき内容が終了したら、「詳細」から「レコーディングを停止」を選択し、 レコーディングを停止してください。

※ショートカットキー[Alt]+[R]でもレコーディングを停止できます。 ※収録し直したい場合は、再度5から実施してください。

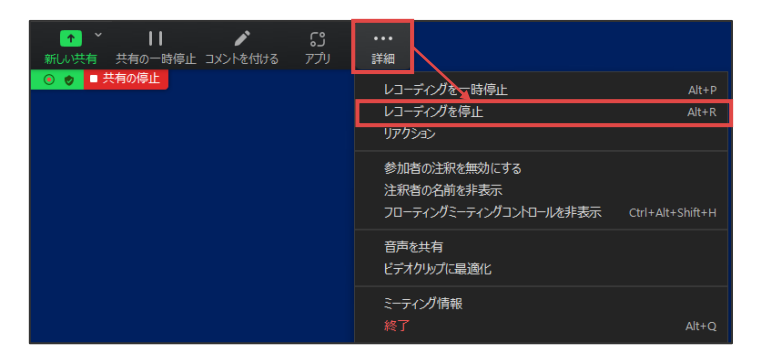

#### **8.画面共有を終了する**

「共有の停止」を選択し、画面共有を終了してください。

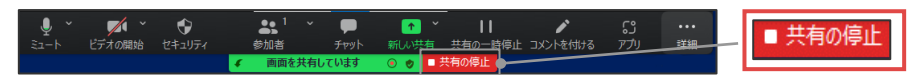

画面共有を終了すると、3で表示された通常のZoomミーティング画面に戻ります。

#### **9.Zoomミーティングを終了する**

Zoom画面右下部の「終了」から「ミーティングを退室」を選択し、Zoomミーティングを終 了してください。

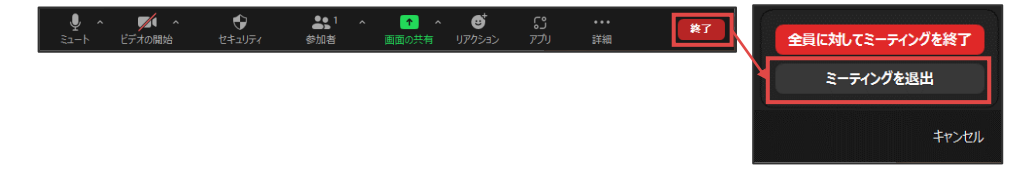

Zoomミーティングを終了すると、自動的にレコーディングデータのmp4ファイルへの変 換が始まります。

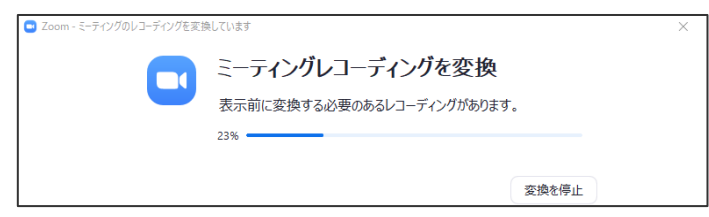

変換が終了すると、該当のファイルを含んだフォルダが自動的に表示されます。

※ファイルが自動的に保存される場所は、Zoomアプリの設定画面からも確認できます。

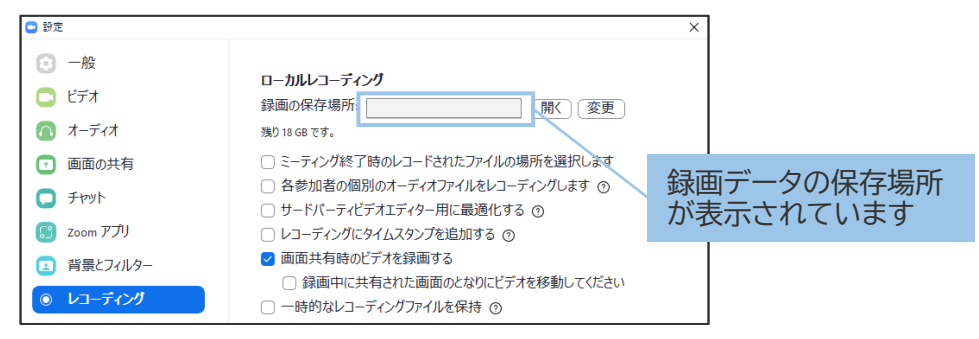

### **10.生成されたmp4データを確認する**

該当のmp4ファイル(「��zoom\_0.mp4」のようなファイル名です)を選択し、収録内容に 問題がないか確認してください。

※ご提出時のファイル名は、「**演題番号\_演者名(フルネーム)**」.mp4としてください。

#### **1.その他の画面収録方法**

※Keynoteプレゼンテーションをご利用の方は、下記をご参照ください。

【MacのためのKeynote: KeynoteプレゼンテーションをPowerPointまたは別のファイル フォーマットに書き出す】

[https://support.apple.com/kb/PH26007?locale=ja\\_JP](https://support.apple.com/kb/PH26007?locale=ja_JP)

※そのほかのMacでの画面収録方法については、下記をご参照ください。 【Mac で画面を収録する方法】 <https://support.apple.com/ja-jp/HT208721>

# **2.お問合せ先**

提出データのご作成にあたり、ご不明な点等ございましたら、下記までご連絡ください。 日本食品衛生学会 第117回学術講演会 サポートデスク E-mail: jsfhs117-support@cfmeeting.com